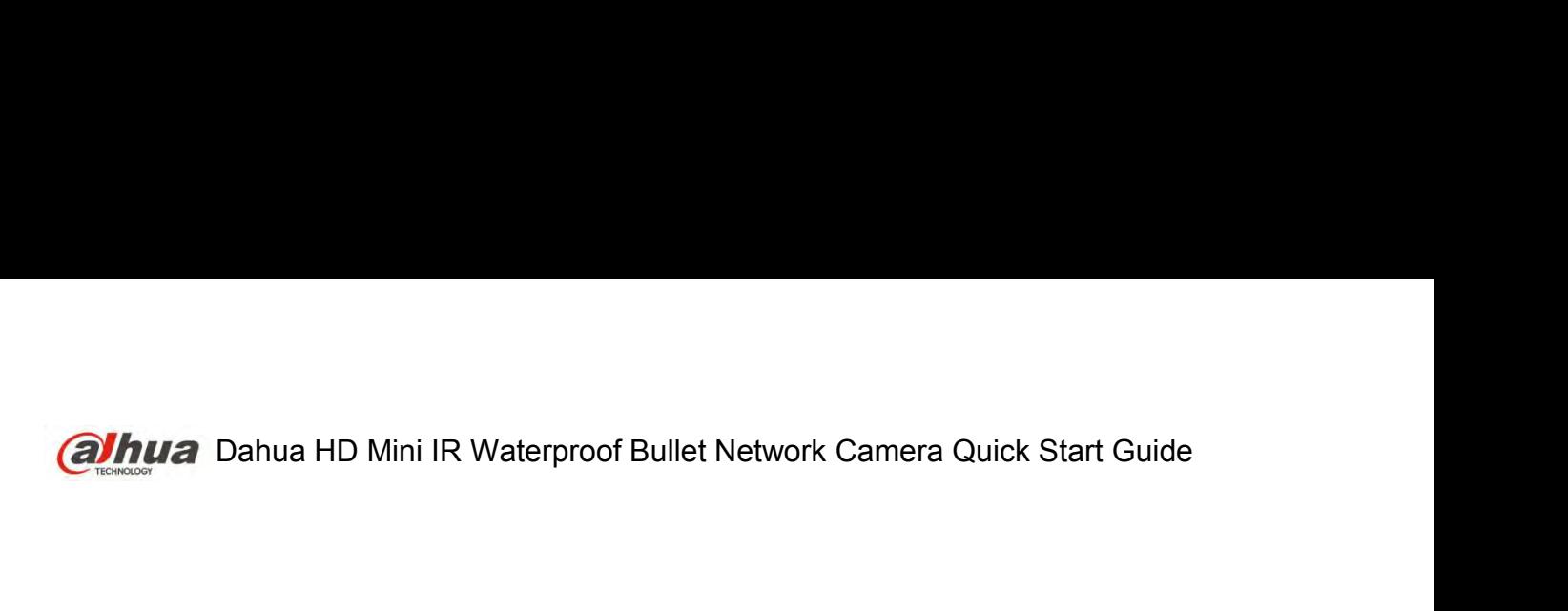

# **Dahua HD Mini IR Waterproof Bullet Network Camera**<br>Dahua HD Mini IR Waterproof Bullet Network Camera<br>Quick Start Guide Waterproof Bullet Network Camera<br>Quick Start Guide<br>**Material Start Guide**

**Version 1.0.0 Zhejiang Dahua Vision Technology Co., LTD**

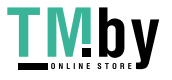

https://tm.by Интернет-магазин

# **Welcome**

**alhua** Dahua HD Mini IR Waterproof Bullet Network Cam<br> **Welcome**<br>
Thank you for purchasing our network cameras.<br>
This user's manual is designed to be a reference tool for using your proc<br>
Please read the following safegua **GINUA** Dahua HD Mini IR Waterproof Bullet Network Camera Quick Start Guide<br>
Welcome<br>
Thank you for purchasing our network cameras.<br>
This user's manual is designed to be a reference tool for using your product.<br>
Please rea **GINUA** Dahua HD Mini IR Waterproof Bullet Network Camera Quick Start Guide<br>
Welcome<br>
Thank you for purchasing our network cameras.<br>
This user's manual is designed to be a reference tool for using your product.<br>
Please rea **alhua** Dahua HD Mini IR Waterproof Bullet Network Camera Quality Commerniantly and Melcome<br>Thank you for purchasing our network cameras.<br>This user's manual is designed to be a reference tool for using your product.<br>Please *IMUA* Dahua HD Mini IR Waterproof Bullet Network Camera Quick Start Guidal Welcome<br>
Inank you for purchasing our network cameras.<br>
This user's manual is designed to be a reference tool for using your product.<br>
Please re

- 
- **Calhua** Dahua HD Mini IR Waterproof Bullet N<br> **Welcome**<br>
Thank you for purchasing our network cameras.<br>
This user's manual is designed to be a reference tool for us<br>
Please read the following safeguards and warnings caref Thank you for purchasing our network cameras.<br>
This user's manual is designed to be a reference tool for using your product.<br>
Please read the following safeguards and warnings carefully before you use this series product. This user's manual is designed to be a reference tool for using your product.<br>
Please read the following safeguards and warnings carefully before you use this series product.<br>
Please keep this user's manual well for future se read the following safeguards and warnings carefully before you use this series product.<br>Se keep this user's manual well for future reference.<br> **portant Safeguards and Warnings**<br>
Ctrical safety<br>
All installation and ope se keep this user's manual well for future reference.<br> **portant Safeguards and Warnings**<br>
ctrical safety<br>
All installation and operation should conform to your local electrical safety codes.<br>
The power source shall conform **portant Safeguards and Wart Containt Safeguards and Wart Christian Conform**<br>The power source shall conform to the requint<br>standard, and supply power with rated voltag<br>requirement according IEC60950-1. Please r<br>the device **Important Safeguards and Warnings**<br>
Electrical safety<br>
• All installation and operation should conform to your local electrical safety codes.<br>
• The power source shall conform to the requirement of the Safety Extra Low Vo ■<br>
■ All installation and operation should conform to your local electrical safety codes.<br>
■ The power source shall conform to the requirement of the Safety Extra Low Voltage (SELV)<br>
standard, and supply power with rated **Electrical safety**<br>
■ All installation and operation should conform to your local electrical safety codes.<br>
■ The power source shall conform to the requirement of the Safety Extra Low Voltage (SELV)<br>
standard, and supply All installation and operation should conform to your local ele<br>The power source shall conform to the requirement of the Sa<br>standard, and supply power with rated voltage which conform<br>requirement according IEC60950-1. Plea <ul>\n<li> All installation and operation should conform to your local electrical safety codes.</li>\n<li> The power source shall conform to the requirement of the Safety Extra Low Voltage (SELV) standard, and supply power with rated voltage which conforms to Limited power Source requirement according IEC60950-1. Please note that the power supply requirement is subject to the device label.</li>\n<li> Make sure the power supply is correct before operating the device.</li>\n<li> A readily accessible disconnect device shall be incorporated in the building installation wiring prevent the power cable from being trapped or pressed, especially the plug, power socket and the junction extended from the device.</li>\n<li> We assume no liability or responsibility for all the fires or electrical shock caused by improper handling or installation.</li>\n<li> Environment</li>\n</ul> The power source shall conform to the require<br>standard, and supply power with rated voltage<br>requirement according IEC60950-1. Please ne<br>the device label.<br>Make sure the power supply is correct before<br>A readily accessible di
- 
- 
- 
- 

# **Environment**

- ■<br>
 Make sure the power supply is correct before operating the device.<br>
 Areadily accessible disconnect device shall be incorporated in the building installation wiring<br>
 Prevent the power cable from being trampled or mane sure the power supply is connect device shall be incorporated in the building installation wiring<br>Prevent the power cable from being trampled or pressed, especially the plug, power socket and the<br>junction extruded fro Treavent the power cable from being trampled or pressed, especially the plug, power socket and the junction extruded from the device.<br>We assume no liability or responsibility for all the fires or electrical shock caused by • Treutral to method from the device in a damp or pressed, cepedially are plag, power societies and the device the device.<br>
• We assume no liability or responsibility for all the fires or electrical shock caused by improp Measure no liability or responsibility for all the fires or electrical shock caused by improper<br>handling or installation.<br>Do not aim the device at strong light to focus, such as lamp light and sun light, otherwise it m<br>cau The camera away for early or other liquid to avoid damages to the internal content of the cause of the camera and the device at strong light to focus, such as lamp light and sun light, otherwise it might<br>
Cause over bright Constrainting of individuals in the device at strong light to focus, such as lamp light and sun light, otherwise it might<br>
on the device at strong light marks, which are not the device malfunction, and affect the longevi<br> ■ Do not aim the device at strong light to focus, such as lamp light and sucause over brightness or light marks, which are not the device malfunct of Charge Coupled Device (CCD) or Complementary Metal-Oxide Sem <br>
■ Do not ■ Do not aim the device at strong light to focus, such as lamp light and sun light, otherwise it might<br>
cause over brightness or light marks, which are not the device malfunction, and affect the longevity<br>
of Charge Coupl ■ Do not aim the device at strong light to focus, such as lamp light and sun light, otherwise it might<br>
cause over brightness or light marks, which are not the device malfunction, and affect the longevity<br>
of Charge Coupl
- 
- 
- 
- 
- 
- installation.
- device.
- Fack the device with standard factory packaging or the equivalent material when transporting and the device material material complementary Metal-Oxide Semiconductor (CMOS).<br>
 Do not place the device in a damp or dusty en Later the device is the device in the device is operating controlling.<br>
The depthed is the sep the camera away from water or other liquid to avoid damages to the internal components.<br>
The Keep the camera away from water o need to know the attentions of using the device), and the internal components.<br>
Keep the camera away from water or other liquid to avoid damages to the internal components.<br>
Keep the indoor device away from rain or damp to Except the indoor device away from rain or damp to avoid fire or lightning.<br>Keep the indoor device away from rain or damp to avoid fire or lightning.<br>Transport, use and store the device within the range of allowed humidity locations with strong electromagnetic radiation or unstable lighting.<br>
• Keep the camera away from water or other liquid to avoid damages to the Keep the indoor device away from rain or damp to avoid fire or lightning.<br>
•

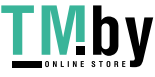

- 
- Dahua HD Mini IR Waterproof Bullet Network Camera Quick Start Guide<br>ectly touch the heat dissipation component of the device to avoid scald.<br>mantle the device because there is no component that can be fixed by users themse <p><b>QHua</b></p>\n<p>Dahua HD Mini IR Waterproof Bullet Network Camera Quick Start Guide</p>\n<p>Do not directly touch the heat dissipation component of the device to avoid scaled.</p>\n<p>Do not dismantle the device because there is no component that can be fixed by users themselves. Otherwise, it might cause water leakage or bad image due to unprofessional dismantling.</p>\n<p>• Please contact after-safe service to replace desccant when it becomes green. (The desccant is</p> **alhua** Dahua HD Mini IR Waterproof Bullet Network Camera Quick Start Guide<br>
• Do not directly touch the heat dissipation component of the device to avoid scald.<br>
• Do not dismantle the device because there is no component **Otherwise, in the United Standard Condomic Standard Condomic Condomic Dotate Condomic Dotate Condomic Dotate Dotate Dotate Dotate Dotate Dotate Dotate Standard Dotate dismantle the device because there is no component tha** <p>QHua</p>\n<p>Dahua HD Mini IR Waterproof Bullet Network Camera Quick Start Guide</p>\n<p>Do not directly touch the heat dissipation component of the device to avoid scalar.</p>\n<p>Do not dismantle the device because there is no component that can be fixed by users themselves. Otherwise, it might cause water leakage or bad image due to unprofessional dismantling.</p>\n<p>Please contact after-safe service to replace desccant when it becomes green. (The descant is not provided by default)</p>\n<p>It is recommended to use the device together with lightning arrester to improve lightning protection effect.</p> <p>②11</p>\n<p>②2</p>\n<p>②2</p>\n<p>②1</p>\n<p>②1</p>\n<p>①2</p>\n<p>①3</p>\n<p>①4</p>\n<p>①5</p>\n<p>①5</p>\n<p>①6</p>\n<p>①6</p>\n<p>①7</p>\n<p>①7</p>\n<p>①8</p>\n<p>①8</p>\n<p>④7</p>\n<p>①8</p>\n<p>①8</p>\n<p>④8</p>\n<p>④7</p>\n<p>③8</p>\n<p>①8</p>\n<p>④9</p>\n<p>②
- **Thua** Dahua HD Mini IR Waterproof Bull<br>Do not directly touch the heat dissipation compone<br>Do not dismantle the device because there is no c<br>Otherwise, it might cause water leakage or bad im<br>Please contact after-sale servi
- effect.
- device.
- GALACCC TONG INTER INTERNATA Dahua HD Mini IR Waterproof Bullet Network Camera Quick Start Guide<br>
 Do not dismantle the device because there is no component that can be fixed by users themselves.<br>
Otherwise, it might cau ● Do not directly touch the heat dissipation component of the device to avoid scald.<br>
● Do not dismantle the device because there is no component that can be fixed by users themselves.<br>
Otherwise, it might cause water lea be the dust or different wat also appear to the dust of the must of the dust of the dust of the dust or dismantle the device because there is no component that can be fixed by users themselves.<br>Otherwise, it might cause wa
- Bo not dismante the device because then<br>Otherwise, it might cause water leakage o<br>Please contact after-sale service to replac<br>not provided by default)<br>It is recommended to use the device toget<br>effect.<br>It is recommended to Use the dry soft cloth to clean the device. If the dust is difficult to be removed place wipe increase with the device to replace desiccant when it becomes green. (The desiccant is<br>
not provided by default)<br>
■It is recomm Traction control of the device to replace desirecting arrester to improve lightning protection of provided by default)<br>It is recommended to get the grounding holes to be grounded to enhance the reliability of the<br>device.<br>D not protocol by doctain, the device together with lightning arrester to improve lightning protection<br>effect.<br>It is recommended to get the grounding holes to be grounded to enhance the reliability of the<br>device.<br>Do not dire abrasiveness, otherwise it will damage the surface coating or reduce the surface of the device.<br>We defect.<br>Do not directly touch the optic component CCD or CMOS. You can use the air blower to blow away<br>the dust or dirt on It is recommended to get the groundin<br>device.<br>Do not directly touch the optic comport<br>the dust or dirt on the lens surface. Pl<br>gently if necessary.<br>Use the dry soft cloth to clean the dev<br>with a clean cloth wetted slightly When installing or using the device, if stained with dirt, use oil-free soft brush or air blower to blow away<br>when the dust or dirt on the lens surface. Please use a dry cloth wetted by alcohol to wipe away the dust<br>gently because it is an optical device. If stained with dirt, use soft cloth o gently piper soaked with a clean the lens currence. Please use a dry cloth wetted by alcohol to wipe away the dust gently if necessary.<br>Use the dry so by the dust or the best surface. Please use a dry cloth wetted by alcohol to wipe away the dust gently if necessary.<br>We the dust or dirt on the lens surface. Please use a dry cloth wetted by alcohol to wipe away the dust<br>g and wait it it is dry, and then use oil-free cotton cloth or lens cleaning paper soaked with a clean cloth wetted slightly by the mild detergent, and then use the dry cloth to clean the device. Do not use volatile solvents Use the dry soft cloth to clean the device. If the dust is difficult to be removed, please with a clean cloth wetted slightly by the mild detergent, and then use the dry cloth to clear device. Do not use volatile solvents
- We wave to the welf in the music of the music of the control or the music of the divide for a the divide for any problems like alcohol, benzene, thinner, or strong detergent with abrasiveness, otherwise it will damage the The dome cover is a kind of optical component, please do not touch or wipe the wipe of the dome cover is a kind of optical control component, think and the dome cover because it is an optical device. If stained with dirt, during installation and application, it may stain be the working performance of the device. Do not directly to and during or using the device, do not directly touch or wipe the surface of the dome cover<br>because it is an op cottom to dip some diethyl ether or use soft cloth to dip some water and then wipe gently. You can also use air sum diated with dirt, use oil-free soft brush or air blower to gently wipe it away. If stained with grease or also when installing or using the device, do not directly touch or wipe the surface of the dome cover<br>because it is an optical device. If stained with dirt, use oil-free soft brush or air blower to gently<br>wipe it away. If
- 
- 

# Warnings

- Free strengthen the protection of network, device data and personal information, isolating<br>
We are not liable for any problems caused by unauthorized modification or attempted repair.<br>
The dome cover is a kind of optical c Necessary measures of guarantee device network security, including the over surface the dimension of the dome cover is a kind of optical component, please do not touch or wipe the cover surface during installation and appl Fire dome lover is a kind of optical component, please do not touch or wippe the cover surface<br>The dome lover is a kind of optical component, please do not touch or wipe the cover surface<br>during installation and applicatio The some cover is a wind to pupplication, it may stain dust, grease or frigerprint, you can use absorbent dotton to dip some diethyl ether or use soft cloth to dip some water and then wipe gently. You can also use air gun particulation and phindent in the system dust if the cover is stained with dust.<br>
and the modified automorphesis and the main particular and the main particular and the main particular and the<br> **Please** strengthen the prot Detection to upprovide the camera firmware or upgrade the camera firm the discontinuity of the cover is stained with dust.<br>
Things<br>
Please strengthen the protection of network, device data and personal information, adopt<br> ■ Please strengthen the protection of network, device data and personal information, adopt<br>
• Please strengthen the protection of network, device data and personal information, adopt<br>
• necessary measures of guarantee dev • Please strengthen the protection of network, device data and personal information, adopt<br>
necessary measures of guarantee device network security, including but not limited to using strong<br>
password, modifying password Finings<br>Please strengthen the protection of network, device dat<br>necessary measures of guarantee device network secu<br>password, modifying password regularly, upgrading firn<br>computer network and so on. For the IP camera firmw ■ Please strengthen the protection of network, device data and personal information, adopt<br>
necessary measures of guarantee device network security, including but not limited to using strong<br>
password, modifying password reade diverigater are procedular or network, acrose data and performation and according the diversary measures of guarantee device network security, includes password, modifying password regularly, upgrading firmware to co Do not provide two or more power supply sources for the device; otherwise it might damage the device.<br>
• Do not provide two or more power supply, upgrading firmware to the latest version, isolating computer network and so
- 
- 
- 
- device.

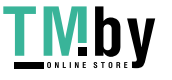

# **Disclaimer**

- 
- <p><b>QInua</b> Dahua HD Mini IR Waterproof Bullet Network Camera Quick Start Guide</p>\n<p><b>Disclaimer</b></p>\n<ul>\n<li>This manual is for reference only. Please refer to the actual product for more details.</li>\n<li>Minor differences might be found in user interface, and there might be deviation between the actual value of some data and the value provided in the manual due to the reasons such as the real environment is not stable. Please refer to the final explanation of the company if there is any doubt</li>\n</ul> <p>QInua</p>\n<p>Dahua HD Mini IR Waterproof Bullet Network Camera Quick Start Guide</p>\n<p>Disclaimer</p>\n<ul>\n<li>This manual is for reference only. Please refer to the actual product for more details.</li>\n<li>Minor differences might be found in user interface, and there might be deviation between the actual value of some data and the value provided in the manual due to the reasons such as the real environment is not stable. Please refer to the final explanation of the company if there is any doubt or dispute.</li>\n</ul> **Vincia Data and HD Mini IR Waterproof Bullet Network Camera Quick Start Guide**<br> **Sclaimer**<br>
This manual is for reference only. Please refer to the actual product for more details.<br>
Minor differences might be found in user **Claimer**<br>
Sclaimer<br>
This manual is for reference only. Please refer to the actual product for more details.<br>
Minor differences might be found in user interface, and there might be deviation between the actual<br>
value of so **Claimer**<br>
Sclaimer<br>
This manual is for reference only. Plant<br>
Minor differences might be found in u<br>
value of some data and the value pro<br>
environment is not stable. Please ref<br>
or dispute.<br>
All the designs and software a Garantier Disclaimer<br>
All the designs and HD Mini IR Waterproof Bullet Network Camera Quick Start Guide<br>
<br>
• This manual is for reference only. Please refer to the actual product for more details.<br>
• Minor differences mig **Example 16 SC SC Alt increases:**<br>This manual is for reference only. Please refer to the actual product for more details.<br>Minor differences might be found in user interface, and there might be deviation between the actua<br>v • This manual is for reference only. Please refer to the actual product for more details.<br>• Minor differences might be found in user interface, and there might be deviation between the actual<br>• Minor differences might be <ul>\n<li> This manual is for reference only. Please refer to the actual product for more details.</li>\n<li> Minor differences might be found in user interface, and there might be deviation between the actual value of some data and the value provided in the manual due to the reasons such as the real environment is not stable. Please refer to the final explanation of the company if there is any doubt or dispute.</li>\n<li> All the designs and software are subject to change without prior written notice. The manual will be regularly updated according to the product upgrade without prior amount. The manual will be really updated according to the product upgrade without prior amount. Please contact the supplier or customer service if there is any problem occurred when using the elease contact the customer service for the latest procedure and supplementary documentation.</li>\n<li> Please visit our website or contact your local service engineer for more information.</li>\n<li> The company is not liable for any loss caused by the operation that does not comply with the manual.</li>\n</ul> • His matural to the bound in user letterace, and there might be deviation between the actual value of some data and the value provided in the manual due to the reasons such as the real environment is not stable. Please re Figure company is not liable for any loss caused by the operation that does not complete invironment is not stable. Please refer to the final explanation of the company if there is any doubt or dispute.<br>
• All the designs ■ Minor differences might be found in user interface, and there might be de<br>
value of some data and the value provided in the manual due to the reaso<br>
environment is not stable. Please refer to the final explanation of th
- If there is any uncertainty or controversy, please refer to our final explanation of the solution of the solution of the designs and software are subject to change without prior written notice. The manual will be regularly • All the designs and software are subject to change regularly updated according to the product upgrace Please contact the supplier or customer service if device.<br>
• Please contact the customer service for the latest Pleas
- device.
- 
- 
- manual. ■ Please visit our website or contact your local service enginee<br>
■ The company is not liable for any loss caused by the operatic<br>
manual.<br>
■ If there is any uncertainty or controversy, please refer to our f<br> **Regulatory**
- 

- 
- <ul>\n<li>• The company is not liable for any loss caused by the operation that does not comply with the manual.</li>\n<li>• If there is any uncertainty or controversy, please refer to our final explanation.</li>\n<li>• <b>Regularatory Information</b></li>\n<li>• <b>FCC Information</b></li>\n<li>• The <b>conditional</b></li>\n<li>• This device computes with part 15 of the FCC Rules. Operation is subject to the following two conditions:\n <ul>\n<li>• This device may not cause harmful interference</li>\n<li>• This device must accept any interference received, including interference that may cause undesired operation.</li>\n</ul>\n</li>\n</ul> **■**<br>
■ If there is any uncertainty or controversy, please refer to our final explar<br> **Regulatory Information**<br>
FCC Information<br>
1.1 FCC conditions:<br>
This device complies with part 15 of the FCC Rules. Operation is subject ● If there is any uncertainty or controversy, please refer to our final explanation.<br>
Regulatory Information<br>
FCC Information<br>
1.1 FCC conditions:<br>
This device complies with part 15 of the FCC Rules. Operation is subject **gulatory Information**<br>
C Information<br>
FCC conditions:<br>
device complies with part 15 of the FCC Ru<br>
This device may not cause harmful interferent<br>
This device must accept any interference red<br>
undesired operation.<br>
FCC com

**1.1 FCC conditions:**<br> **1.1 FCC conditions:**<br>
■ This device complies with part 15 of the FCC Rules. Operation is s<br>
■ This device may not cause harmful interference<br>
■ This device must accept any interference received, in This device complies with part 15 of the FCC Rules. Operation is subject to the following two conditions:<br>
This device may not cause harmful interference<br>
■ This device must accept any interference received, including int FCC Information<br>
1.1 FCC conditions:<br>
■This device complies with part 15 of the FCC Rules. Operation is subject to the following two conditions:<br>
■This device may not cause harmful interference<br>
■This device must accept a 1.1 FCC conditions:<br>
This device complies with part 15 of the FCC Rules. Operation is subject to the following two conditions:<br>
• This device must accept any interference received, including interference that may cause<br>
un 1.1 FCC conditions:<br>
• This device complies with part 15 of the FCC Rules. Operation is subject to the following two conditions:<br>
• This device must accept any interference received, including interference that may cause<br> This device complies with part 15 of the FCC Rules. Operation is subject to the following two conditions:<br>
• This device must accept any interference received, including interference that may cause<br>
Interference must accep • This device may not cause harmful interference<br>
• This device must accept any interference received, including interference that may cause<br>
undesired operation.<br>
1.2 FCC compliance:<br>
This equipment has been tested and fo • This device must accept any interference received, including interference that may cause<br>
undesired operation.<br>
This equipment has been tested and found to comply with the limits for a digital device, pursuant to part<br>
1 Insted operation.<br>
1.2 FCC compliance:<br>
This equipment has been tested and found to comply with the limits for a digit<br>
15 of the FCC Rules. These limits are designed to provide reasonable p<br>
interference. This equipment 1.2 FCC compliance:<br>
This equipment has been tested and found to comply with the limits for<br>
15 of the FCC Rules. These limits are designed to provide reasona-<br>
interference. This equipment generate, uses and can radiate This equipment has been tested and found to comply with the limits for a digital device, pu<br>
This equipment has been tested and found to comply with the limits for a digital device, pu<br>
15 of the FCC Rules. These limits ar For the economic team of the ending measures and connect with the mean of the and outlet into a circuit difference. This equipment generate, uses and can radiate radio frequency energy and, if not installed and used in acc membericanter and used in accordance with the instruction manual, may cause harmful interference to<br>communication. However, there is no guarantee that interference will not occur in a part<br>installation. If this equipment d

- 
- 
- connected.
- 

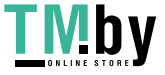

- Dahua HD Mini IR Waterproof Bullet Network Camera Quick Start Guide<br>er to the disk for more details, check and download the corresponding user's manual and<br>tallation, please open the package and check all the components ar <p><b>QHua</b></p>\n<p>Dahua HD Mini IR Waterproof Bullet Network Camera Quick Start Guide</p>\n<p>Please refer to the disk for more details, check and download the corresponding user's manual and tool.</p>\n<p>Before installation, please open the package and check all the components are included.</p>\n<p>Context your local retailer as soon as possible if something is broken in your package.</p> tool. <p>Q1 hua</p>\n<p>Dahua HD Mini IR Waterproof Bullet Network Camera Quick Start Guide</p>\n<p>Please refer to the disk for more details, check and download the corresponding user's manual and tool.</p>\n<p>Before installation, please open the package and check all the components are included.</p>\n<p>Context your local retailer as soon as possible if something is broken in your package.</p>\n<p>Accessory Name</p>\n Ghua Dahua HD Mini IR Waterproof Bullet Network Camera Quick Start Guide<br>
• Please refer to the disk for more details, check and download the corresponding user's manual and<br>
tool.<br>
• Before installation, please open the p
- 
- 

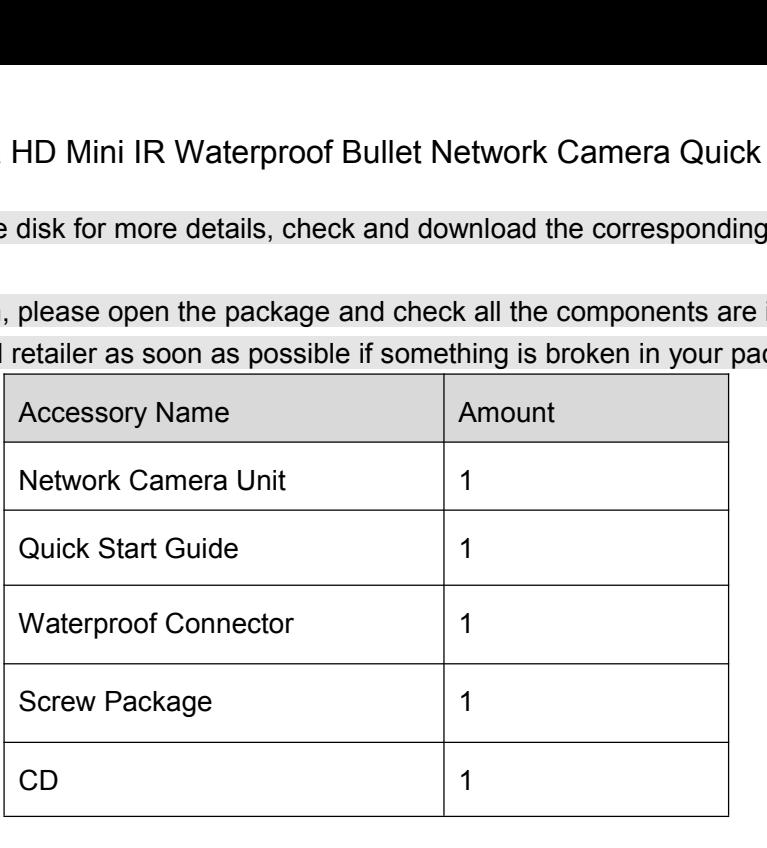

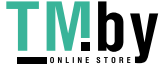

# **Table of Contents**

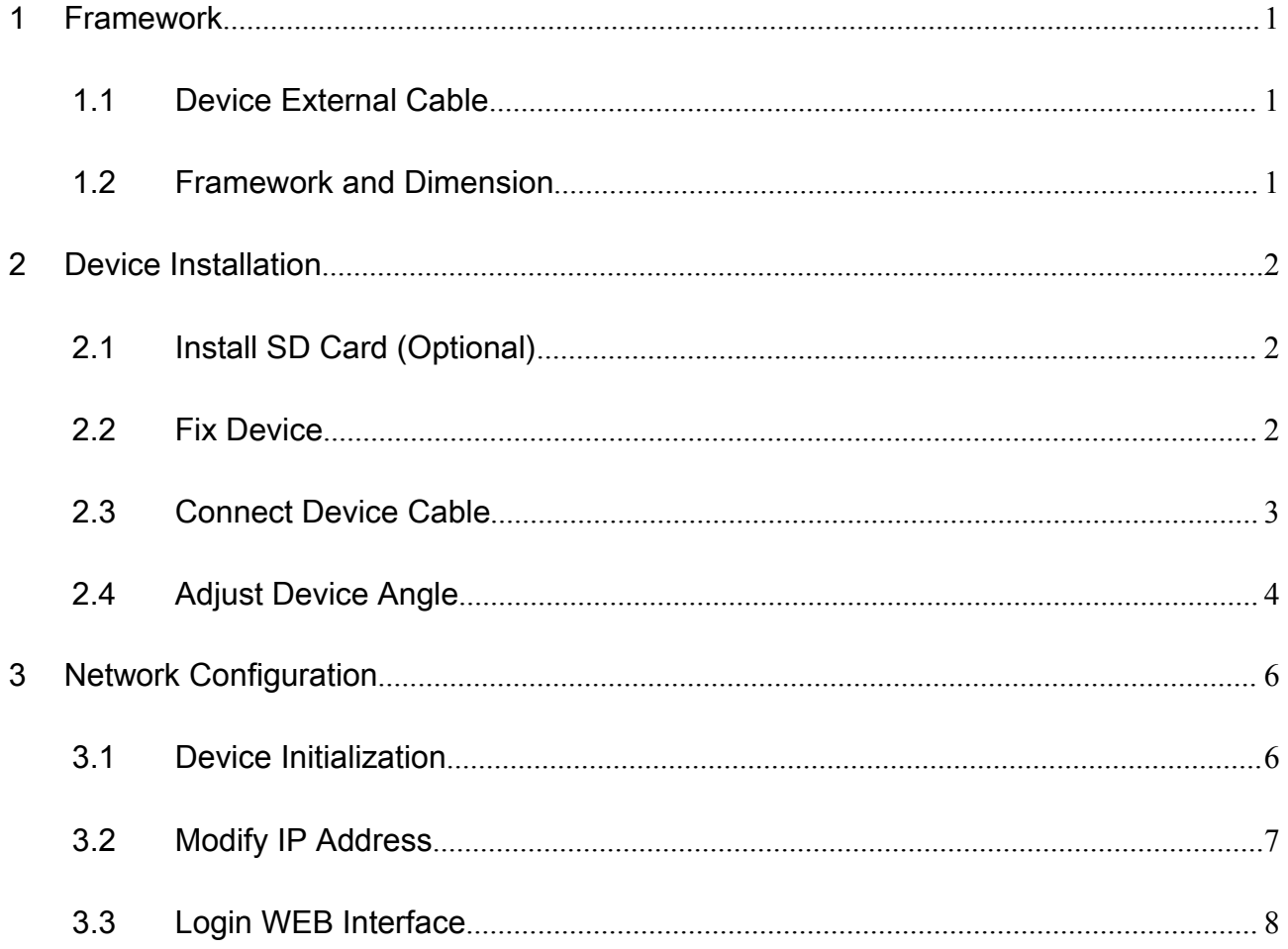

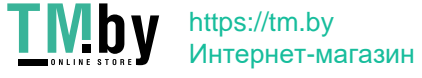

Dahua HD Mini IR Waterproof Bullet Network Camera Quick Start Guide<br>WO**rk** 

# <span id="page-6-1"></span><span id="page-6-0"></span>**Note**

**alhua** Dahua HD Mini IR Waterproof Bullet Network Came<br> **1 Framework**<br> **1.1 Device External Cable**<br>
Note<br>
The following figure is for reference only; it is used to know the function of **alhua** Dahua HD Mini IR Waterproof Bullet Network Camera Quick Start<br>1.1 **Framework**<br>Note<br>The following figure is for reference only; it is used to know the function of cable port. Diff<br>devices may have different cable. **alhua** Dahua HD Mini IR Waterproof Bullet Network Camera Quick Start Guide<br> **1.1 Device External Cable**<br>
Note<br>
The following figure is for reference only; it is used to know the function of cable port. Different<br>
devices

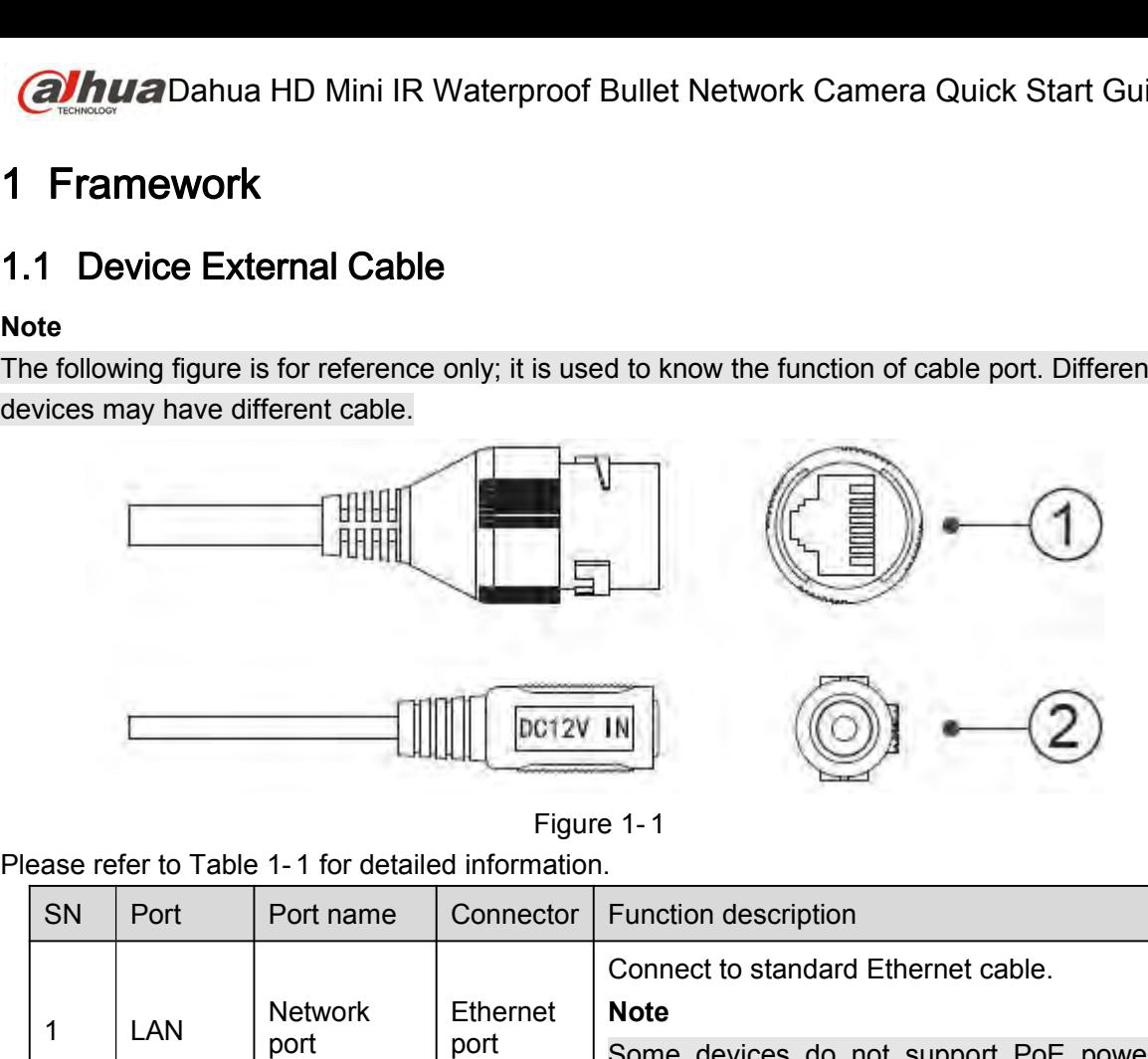

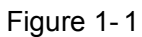

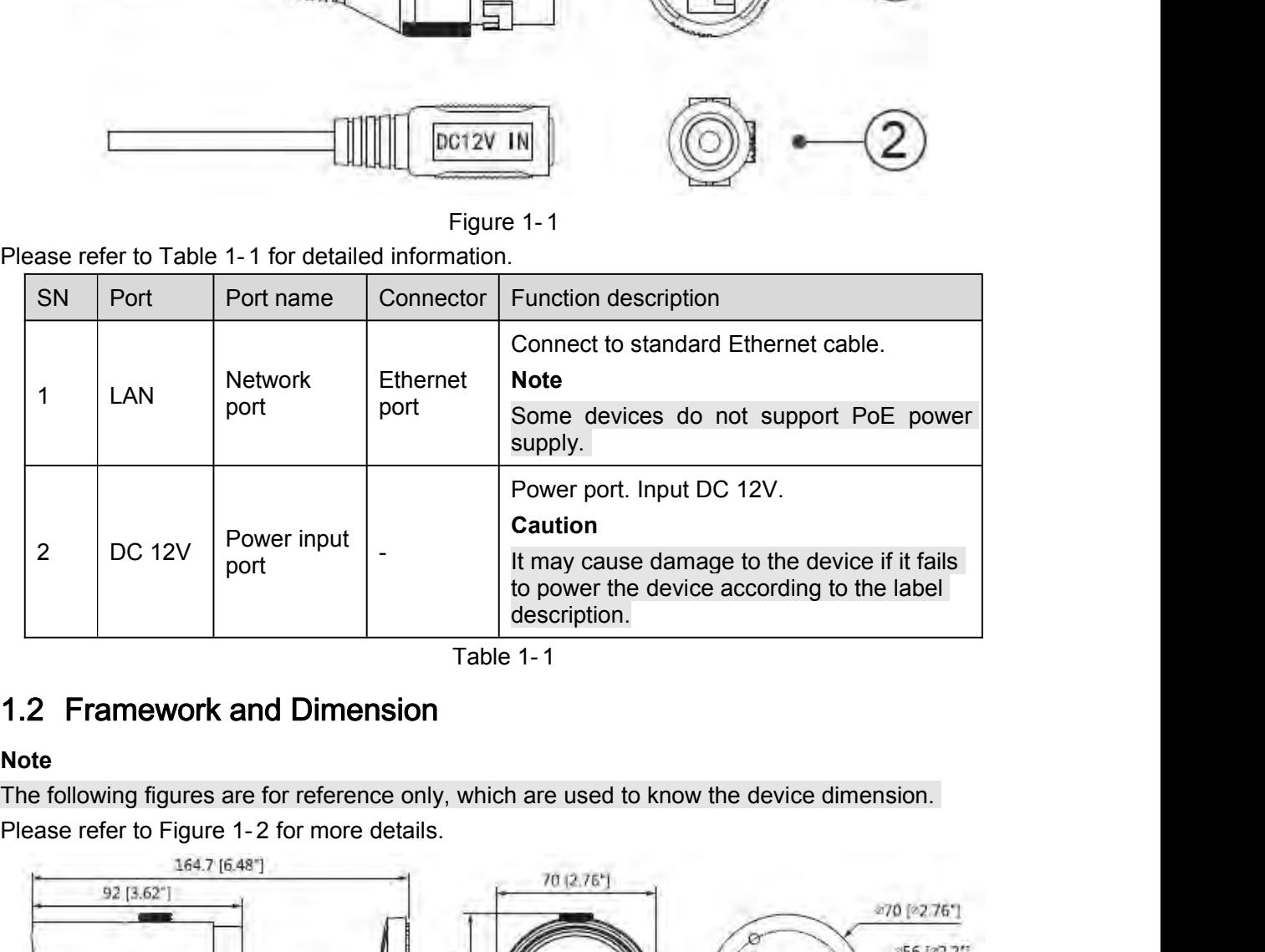

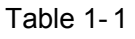

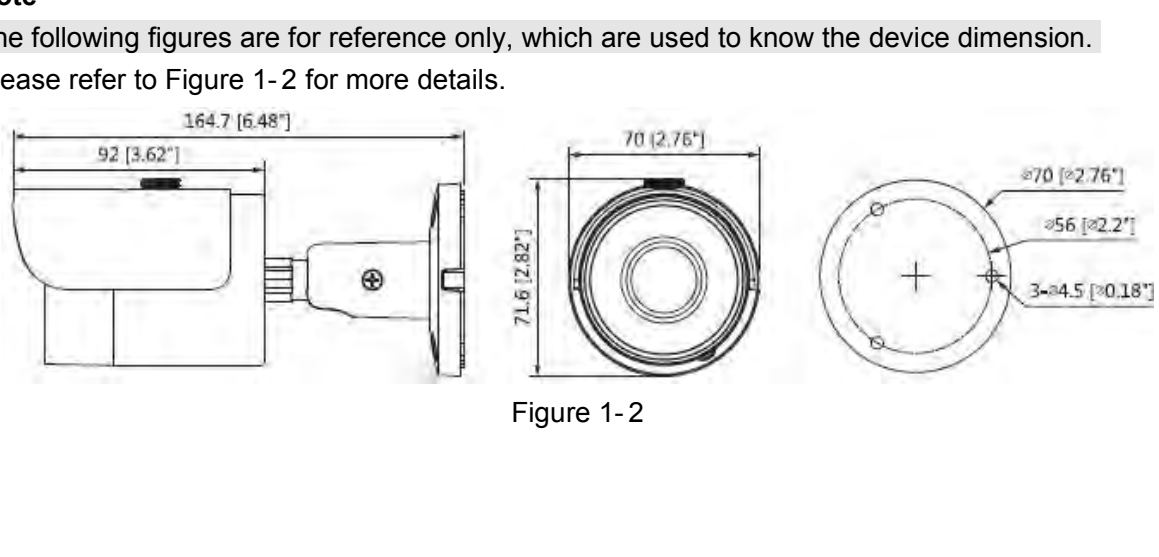

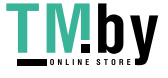

# **Note**

- <p>Qhua</p>\n<p>Dahua HD Mini IR Waterproof Bullet Network Camera Quick S</p>\n<p>2 Device Instantation</p>\n<p>2.1 Install SD Card (Optional)</p>\n<p>Note</p>\n<ul>\n<li>Please install SD card when the device is equipped with SD card slot and it need to be added.</li>\n</ul> <p><b>QHuz</b> Dahu</p>\n<p>Qhuz</p>\n<p>Qhuz</p>\n<p>Qhuz</p>\n<p>Qhuz</p>\n<p>Qhuz</p>\n<p>Qhuz</p>\n<p>Qhuz</p>\n<p>Qhuz</p>\n<p>Qhuz</p>\n<p>Qhuz</p>\n<p>Qhuz</p>\n<p>Qhuz</p>\n<p>Qhuz</p>\n<p>Qhuz</p>\n<p>Qhuz</p>\n<p>Qhuz</p>\n<p>Qhuz</p>\n<p>Qhuz</p>\n<p>Qhuz</p>\n<p>Qhuz</p>\n<p>Qhuz</p>\n<p>Qhuz</p>\n<p>Qhuz</p <p><b>QInua</b> Dahu</p>\n<p>2.1 <b>Instead</b> <b>2</b> <b>Device</b> <b>Installation</b></p>\n<p>2.1 <b>Instead</b> <b>SD</b> <b>Card</b> (<b>Optional</b>)</p>\n<p>Note</p>\n<ul>\n<li>Please install SD card when the device is equipped with SD card slot and it needs to use SD card.</li>\n<li>Please cut off the power before installing SD card.</li>\n</ul>\n<p><b>Step 1</b></p> card. Please cut off the power before installing SD card. **State Bandario Minimity Warnow Bandario Minimity Warnow<br>
<b>Step 1**<br> **Step 1**<br> **Step 1**<br> **Step 1**<br> **Step 2**<br> **Step 2**<br> **Step 2** 2. **Device Installation**<br>
2.1 Install SD Card (Optional)<br>
■ Please install SD card when the device is equipped with SD<br>
■ Please cut off the power before installing SD card.<br>
<u>Step 1</u><br>
Loosen the screw on the lower cover. **2. 1 Install SD Card (Optional)**<br>
Note<br>
● Please install SD card when the device is equipped with SD card slot and it needs to use SD<br>
card.<br>
● Please cut off the power before installing SD card.<br>
<u>Step 1</u><br>
Loosen the sc 2.1 **Install SD Card (Optional**<br>
Note<br>
• Please install SD card when the de<br>
card.<br>
• Please cut off the power before ins<br>
<u>Step 1</u><br>
Loosen the screw on the lower cover.<br>
Open the lower cover and you can see<br>
<u>Step 2</u><br>
Ins **2.1 Install SD Card (Optional)**<br>
Note<br>
● Please install SD card when the device is equipped with SD card slot and it needs to use SD<br>
card.<br>
● Please cut off the power before installing SD card.<br>
<u>Step 1</u><br>
Loosen the scr
- 

<span id="page-7-1"></span><span id="page-7-0"></span>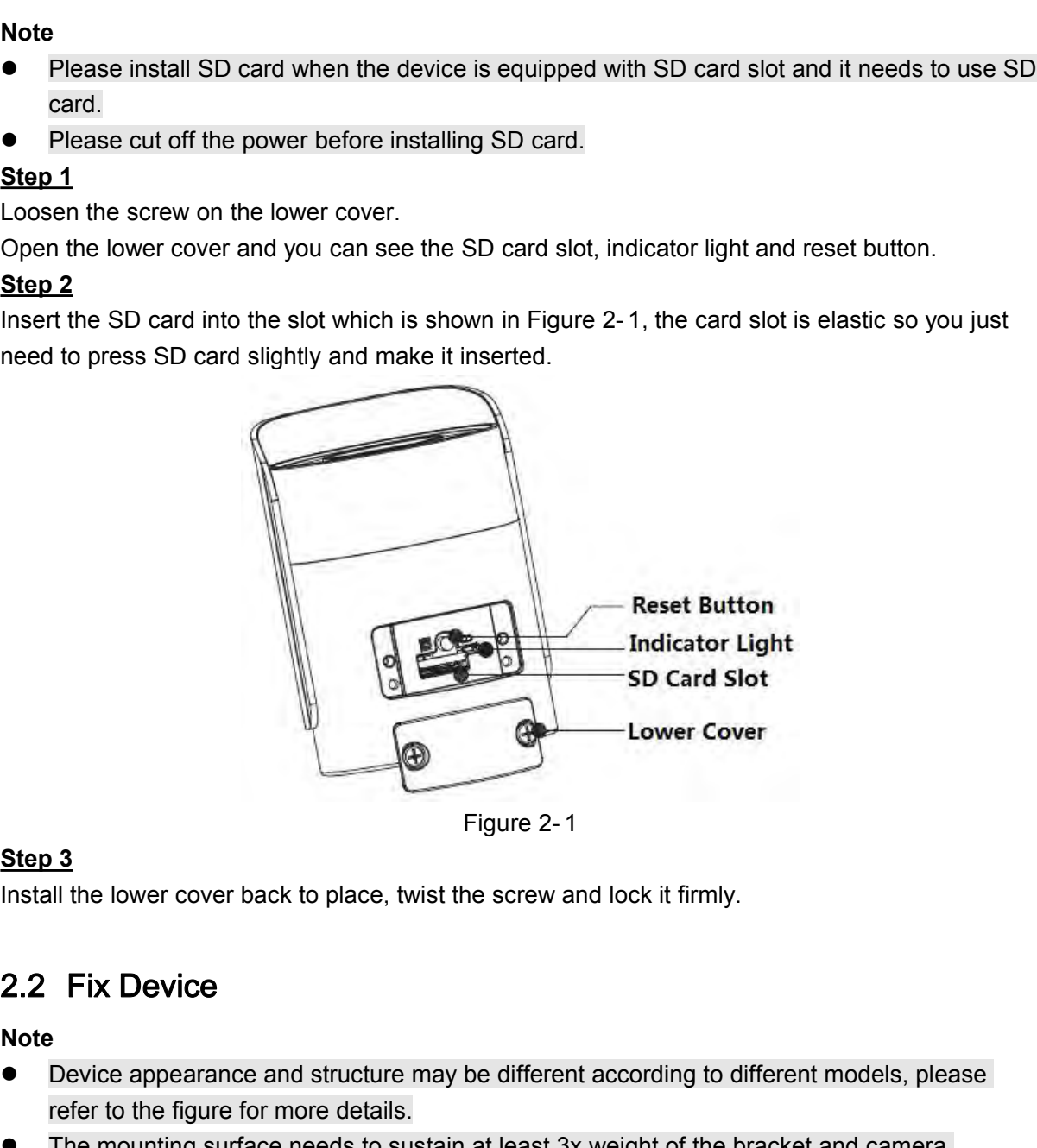

- Step 3<br>
Install the lower cover back to place, twist the screw and lock it firmly.<br>
2.2 Fix Device<br>
Note<br>
 Device appearance and structure may be different according to different models, please<br>
refer to the figure for mo Figure 2-1<br>
13<br>
Ill the lower cover back to place, twist the screw and lock it fir<br>
Fix Device<br>
Pevice appearance and structure may be different according<br>
refer to the figure for more details.<br>
The mounting surface needs Trigure 2-1<br>
Figure 2-1<br>
Install the lower cover back to place, twist the screw and lock it firmly.<br>
2.2 Fix Device<br>
■ Device appearance and structure may be different according to different models, please<br>
refer to the f
- 

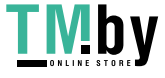

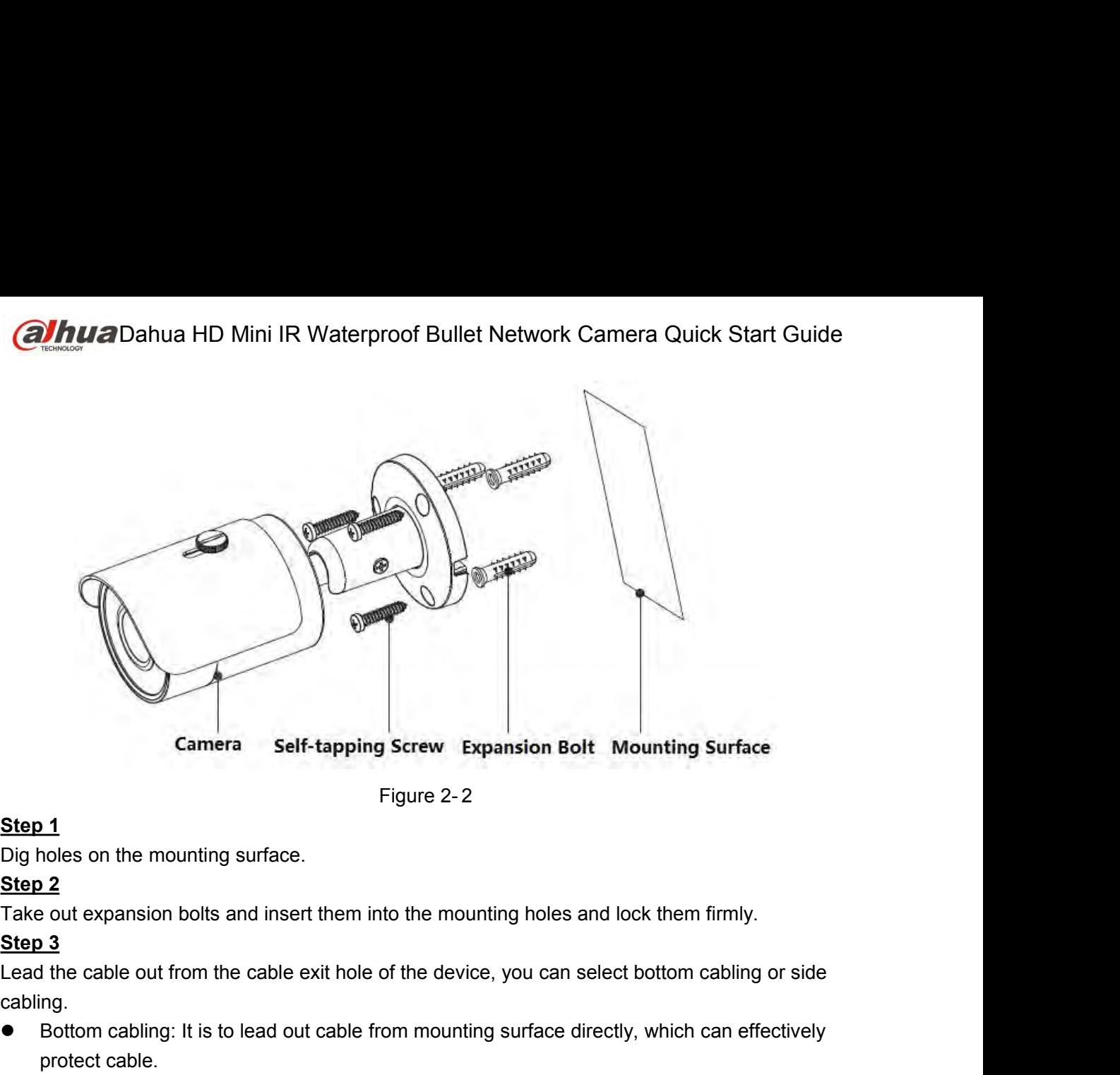

cabling.

- 
- <span id="page-8-0"></span>Step 1<br>
Step 1<br>
Dig holes on the mounting surface.<br>
Step 2<br>
Take out expansion bolts and insert them into the mounting holes and lock them firmly.<br>
Step 2<br>
Lead the cable out from the cable exit hole of the device, you can protect cable. Step 1<br>
Dig holes on the mounting surface.<br>
Step 2<br>
Take out expansion bolts and insert them into the mounting holes and lock them firmly.<br>
Step 3<br>
Lead the cable out from the cable exit hole of the device, you can select **1.1**<br> **1.2**<br> **2. e** out expansion bolts and insert them int<br> **1.3**<br> **1.** the cable out from the cable exit hole of<br>
ng.<br>
Bottom cabling: It is to lead out cable from<br>
protect cable.<br>
Side cabling: It is to lead out cab Step 2<br>
Take out expansion bolts and insert the<br>
Step 3<br>
Lead the cable out from the cable exit h<br>
cabling.<br>
• Bottom cabling: It is to lead out cable<br>
protect cable.<br>
• Side cabling: It is to lead out cable<br>
being damaged Take out expansion bolts and insert them into the mounting holes and lock them firmly.<br> **Step 3**<br>
Lead the cable out from the cable exit hole of the device, you can select bottom cabling or side<br>
cabling.<br>
• Bottom cablin Step 3<br>Step 3<br>Lead the cable out from the cable exit hole of the device, you can select bottom cabling or side<br>cabling.<br>
• Bottom cabling: It is to lead out cable from mounting surface directly, which can effectively<br>
prot **Example 18**<br>
Lead the cable out from the cable exit hole of<br>
cabling.<br>
Bottom cabling: It is to lead out cable from<br>
protect cable.<br>
Side cabling: It is to lead out cable from<br>
being damaged.<br>
Step 4<br>
Take out self-tappin Step 3<br>
Step 3<br>
Step 3<br>
Dead the cable out from the cable exit hole of the device, you can select bottom cabling c<br>
cabling.<br>
• Bottom cabling: It is to lead out cable from mounting surface directly, which can effec<br>
prote ■ Side cabiling: It is to lead out cable from cable slot directly, which can prevent<br>
being damaged.<br>
Step 4<br>
Take out self-tapping screws and use them to fix the device on the mounting surfa<br>
The device sun shield can be

**Step 4**<br> **Step 4**<br>
Take out self-tapping screws and use them to fix the device on the mounting surface.<br>
The device sun shield can be moved forward and backward, it needs to tighten the locking screw<br> **2.3 Connect Device** Fake out self-tapping screws and use them to fit<br>The device sun shield can be moved forward an<br>on the sun shield.<br>2.3 Connect Device Cable<br>It is to connect device power cable and network<br>Note<br>It needs to install waterproof The device sun shield can be moved forward and backward, it needs to tighten the locking screen of the sun shield can be moved forward and backward, it needs to tighten the locking screen the sun shield.<br>2.3 Connect Device

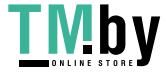

<span id="page-9-0"></span>

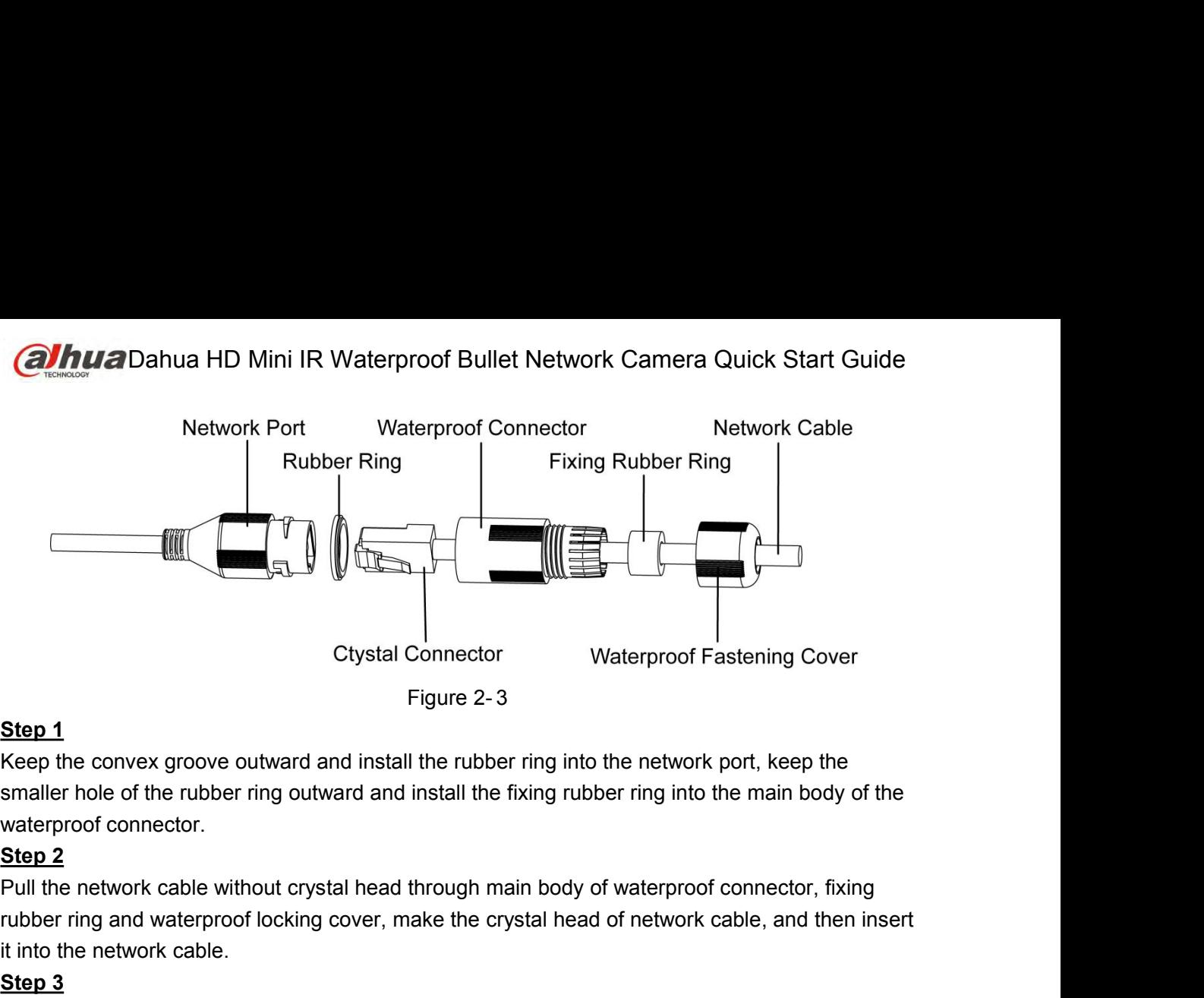

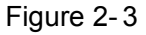

Ctystal Connect<br>
Figure 2-<br>
Step 1<br>
Keep the convex groove outward and install the rubb<br>
smaller hole of the rubber ring outward and install th<br>
waterproof connector.<br>
Step 2<br>
Pull the network cable without crystal head th Step 1<br>Keep the convex groove outward and in<br>smaller hole of the rubber ring outward<br>waterproof connector.<br>Step 2<br>Pull the network cable without crystal he<br>rubber ring and waterproof locking cove<br>it into the network cable. **Example 1**<br>
Keep the convex groove outward and install the rubber ring into the netwo<br>
smaller hole of the rubber ring outward and install the fixing rubber ring in<br>
waterproof connector.<br> **Step 2**<br>
Pull the network cable

Ctystal Connector<br>
Figure 2-3<br>
Keep the convex groove outward and install the rubber ring into the network port, keep the<br>
smaller hole of the rubber ring outward and install the fixing rubber ring into the main body of th **Step 1**<br>
Reep the convex groove outward and install the rubber ring into the network port, keep the<br>
smaller hole of the rubber ring outward and install the fixing rubber ring into the main body of the<br>
waterproof connec smaller hole of the rubber ring outward<br>waterproof connector.<br>**Step 2**<br>Pull the network cable without crystal herubber ring and waterproof locking cove<br>it into the network cable.<br>**Step 3**<br>Put the main body of waterproof co shamer note of the ratest ring bathland and install the hang rabber ring life than body of the<br> **Step 2**<br>
Pull the network cable without crystal head through main body of waterproof connector, fixing<br>
rubber ring and water **Step 2**<br>
Step 2<br> **Step 2**<br> **Clockwise to lock the waterproof locking cover, make the crystal head of network cable, and then insert<br>
it into the network cable.<br>
<b>Step 3**<br>
Put the main body of waterproof connector on the n

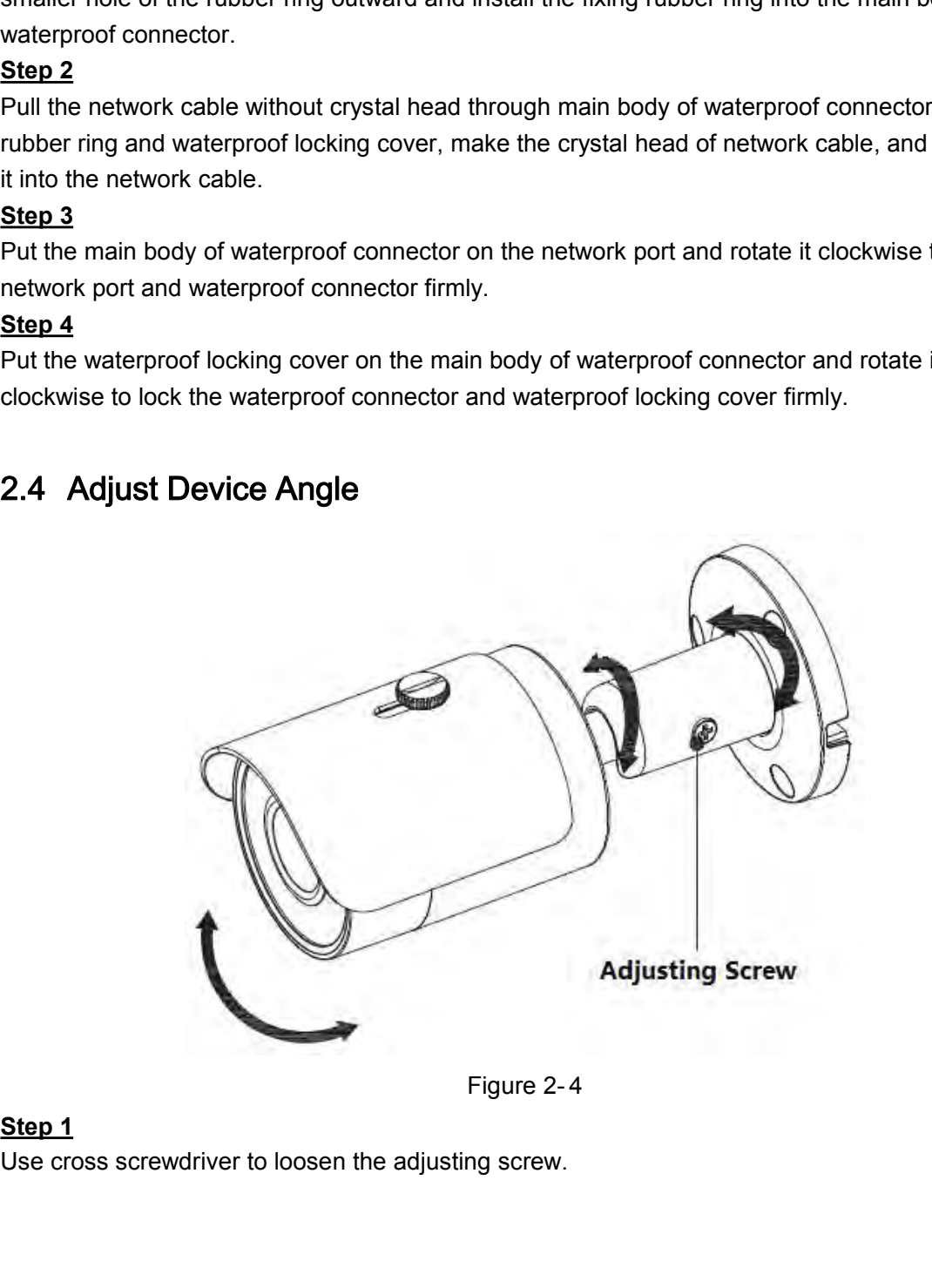

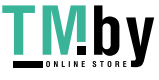

Dahua HD Mini IR Waterproof Bullet Network Camera Quick Start Guide<br>vice UDLR, set the monitoring direction according to the application requirement. **alhua** Dahua HD Mini IR Warsten 2<br>Adjust the device UDLR, set the monito<br>Step 3<br>Use cross screwdriver to tighten the ad **Altua** Dahua HD Mini IR Waterproof Bullet Network Camera Quick Start Guide<br>Step 2<br>Adjust the device UDLR, set the monitoring direction according to the application requirement.<br>Step 3<br>Use cross screwdriver to tighten the **alhua** Dahua HD Mini IR Warstep 2<br>Adjust the device UDLR, set the monito<br>Step 3<br>Use cross screwdriver to tighten the ad<sub>.</sub> **COLACCE CONDENSIGE CONTROVIDED SEED 2**<br>Step 2<br>Adjust the device UDLR, set the monitoring direction according to the application requiremer<br>Step 3<br>Use cross screwdriver to tighten the adjusting screwdriver firmly.

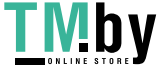

**alhua** Dahua HD Mini IR Waterproof Bullet Network Camera Quick Sta<br>3 **Network Configuration**<br>You can initialize the device and modify IP address via "Quick Configuration Tool", for<br>network camera, it needs to connect to w **Altua** Dahua HD Mini IR Waterproof Bullet Network Camera Quick Start Guide<br>3 **Network Configuration**<br>You can initialize the device and modify IP address via "Quick Configuration Tool", for Wi-Fi<br>network camera, it needs t **alhua** Dahua HD Mini IR Waterproof Bullet Network Camera Quick Start Guide<br>3 Network Configuration<br>You can initialize the device and modify IP address via "Quick Configuration Tool", for Wi-Fi<br>network camera, it needs to **alhua**Dahua HD Mini IR Waterproof Bullet Network Camera Quick Start Guide<br> **3 Network Configuration**<br>
You can initialize the device and modify IP address via "Quick Configuration Tool", for Wi-Fi<br>
network camera, it need *Ohua* Dahua HD Mini IR Waterproof Bullet Network Came<br> **3 Network Configuration**<br>
You can initialize the device and modify IP address via "Quick Configura<br>
network camera, it needs to connect to wired network to configu <p><b>QHuz</b> Dahua HD Mini IR Waterproof Bullet Network Camera Quick Start Guide</p>\n<p><b>3 Network Configuration</b></p>\n<p>You can initialize the device and modify IP address via "Quick Configuration Tool", for Wi-Fi network camera, it needs to connect to wired network to configure Wi-Fi parameters; You can also initialize device and modify IP address on the WEB interface. Please refer to the <i>WEB Operation Manual</i> in the disk for more details.</p>\n<p><b>Note</b></p>\n<ul>\n<li>It needs to implement initialization if it is the first time use device or the device is restored to factory default. Only some device support initialization function.</li>\n<li>It can implement initialization only when the device IP address (192.168.1.108 by default) and the IP address of PC are in the same network segment.</li>\n</ul> **Multar Danua HD Mini IR Waterproot Bullet Network Camera Quick Start Gumerous Metron Configuration**<br>
Start Configuration<br>
Can initialize the device and modify IP address via "Quick Configuration Tool", for Wi-Fi<br>
ork came **3 Network Configuration**<br>
You can initialize the device and modify IP address via "Quick Configuration Tool", for Wi-Fi<br>
network camera, it needs to connect to wired network to configure Wi-Fi parameters; You can<br>
also i **Network Configuration**<br>
can initialize the device and modify IP address via "Quick Configuration Tool", for Wi<br>
ork camera, it needs to connect to wired network to configure Wi-Fi parameters; You<br>
initialize device and mo In the make the device and modify IP address via "Quick Configuration Tool", for Wi-Fi<br>network camera, it needs to connect to wired network to configure Wi-Fi parameters; You can<br>also initialize device and modify IP addre can initialize the device and modify in dualics via Quick comigandion rook<br>ork camera, it needs to connect to wired network to configure Wi-Fi parame<br>initialize device and modify IP address on the WEB interface. Please ref Note<br>also initialize device and modify  $|P|$  address on the WEB interface. Please refer to the WEB<br>Operation Manual in the disk for more details.<br>Note<br><br>• It needs to implement initialization if it is the first time use dev **EXECT:** The finally state of the distance of the distance of the distance of the MEB interface. Place and modify IP address on the WEB interface. Place of the distance of the disk for more details.<br> **Note** the needs to im

# <span id="page-11-1"></span><span id="page-11-0"></span>**Note**

- 
- 
- **Solution** factory default. Only some device s<br>
It can implement initialization only v<br>
and the IP address of PC are in the<br>
In order to make the camera have<br>
segment according to the actual ne<br>
The following figures are f ■It can implement initialization only when the device IP address (192.168.1.108 by order to make the camera have access to network segment.<br>
■In order to make the camera have access to network smoothly, please plan availa
- 

and the IP address of PC are in the<br>
■ In order to make the camera have<br>
segment according to the actual ne<br>
■ The following figures are for referer<br>
3.1 Device Initialization<br>
Step 1<br>
Double click "ConfigTool.exe" and op Support according to the actual network environment.<br>
The following figures are for reference only; different models may have different interfaces.<br>
3.1 Device Initialization<br>
Step 1<br>
Click ConfigTool.exe" and open quick c ■ The following figures are for reference only; different models may h<br> **3.1 Device Initialization**<br>
Step 1<br>
Double click "ConfigTool.exe" and open quick config tool.<br>
Step 2<br>
Click ( <sup>1</sup> to enter the interface where you **3.1 Device Initialization**<br> **Step 1**<br>
Double click "ConfigTool.exe" and oper<br> **Step 2**<br> **Click** ( $\Box$ )<br> **to enter the interface where**<br>
system will display the **Setting** dialog b<br> **Step 3**<br>
Set the device network segment **Set the device Initialization**<br>
Step 1<br>
Double click "ConfigTool.exe" and open quick config tool.<br>
Step 2<br>
Click <sup>(19)</sup> to enter the interface where you can modify IP address, click Search Setting, the<br>
system will displa 3.1 Device Initialization<br>
<u>Step 1</u><br>
Double click "ConfigTool.exe" and open quick config tool.<br>
<u>Step 2</u><br>
Click ( $\Box$ ) to enter the interface where you can modify IP address, click Search S<br>
system will display the Setting Step 1<br>
Double click "ConfigTool.exe" and oper<br>
Step 2<br>
Click (IP) to enter the interface where<br>
system will display the Setting dialog b<br>
Step 3<br>
Set the device network segment, login u<br>
will display the searched devices Step 2<br>
Step 2<br>
Click (<sup>11</sup> to enter the interface where you can modify IP address, click Search Setting, the<br>
system will display the Setting dialog box.<br>
Step 3<br>
Set the device network segment, login user name and passwo **Step 2**<br>Click (D) to enter the interface where you can modify IP address, click **Search Setting**, the<br>system will display the **Setting** dialog box.<br>**Step 3**<br>Set the device network segment, login user name and password, an

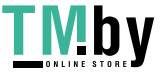

<span id="page-12-0"></span>

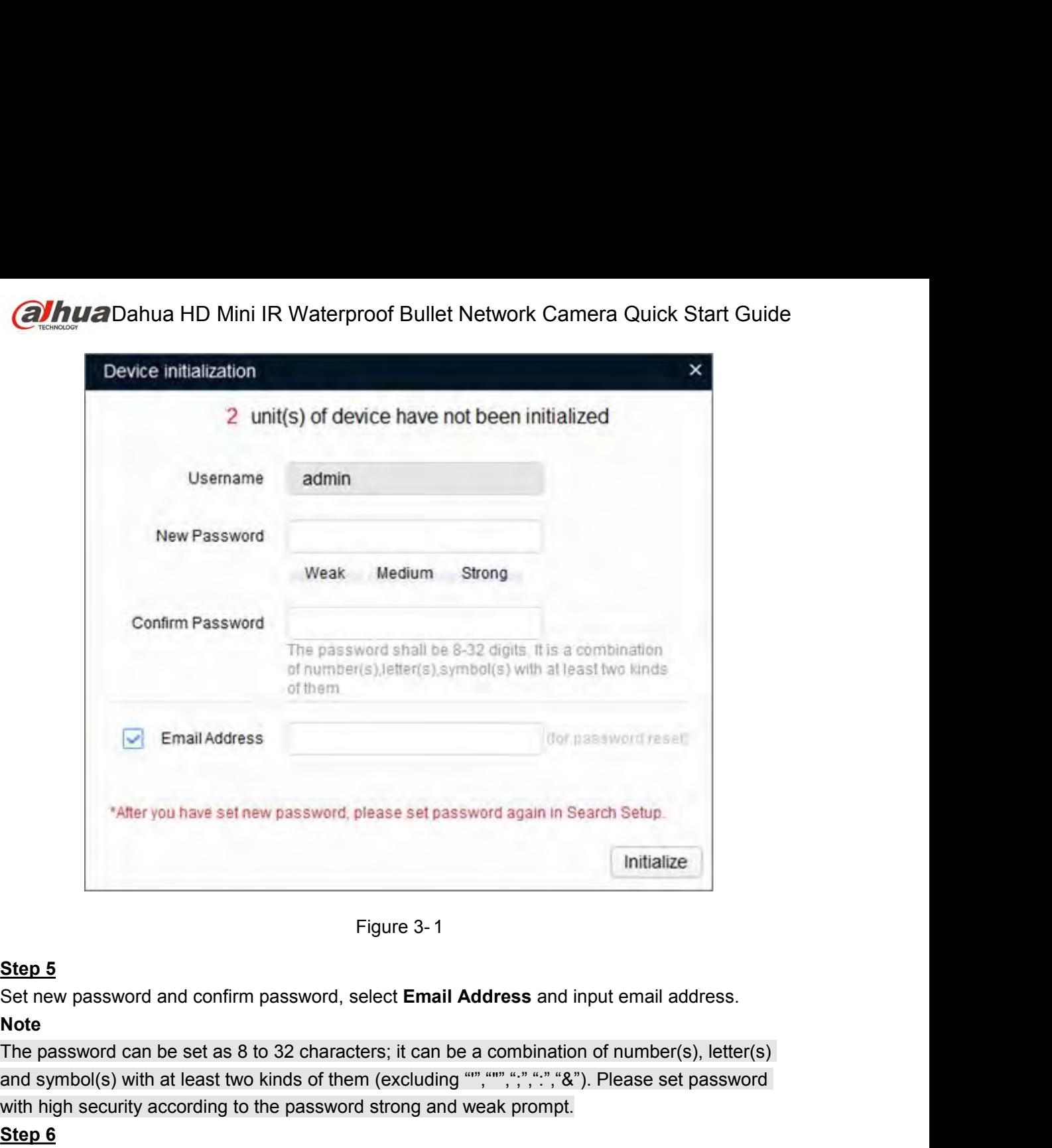

## **Note**

<sup>\*</sup>After you have set new password, please set password again in Search Setup.<br>
Figure 3-1<br> **Step 5**<br>
Set new password and confirm password, select **Email Address** and input email address.<br> **Note**<br>
and symbol(s) with at le Step 5<br>
Set new password and confirm password, select Email Address and input email address.<br>
Note<br>
The password can be set as 8 to 32 characters; it can be a combination of number(s), letter(s)<br>
and symbol(s) with at leas Step 5<br>
Set new password and confirm passwo<br>
Note<br>
The password can be set as 8 to 32 cha<br>
and symbol(s) with at least two kinds of<br>
with high security according to the pass<br>
Step 6<br>
Click Initialization, the system begins **Step 5**<br>
Set new password and confirm password, select **Email Address** and input email addres<br> **Note**<br>
The password can be set as 8 to 32 characters; it can be a combination of number(s), leand symbol(s) with at least two Figure 3-1<br>
In the measure of an allocation password, select Email Address and input email address.<br>
te<br>
be password can be set as 8 to 32 characters; it can be a combination of number(s), letter(s)<br>
depended in thigh secu Set new password and confirm passwo<br> **Note**<br>
The password can be set as 8 to 32 chand symbol(s) with at least two kinds of<br>
with high security according to the pass<br>
Step 6<br>
Click Initialization, the system begins two<br>
mea Note<br>
The password and commit password, select Lindi Addic.<br>
Note<br>
The password can be set as 8 to 32 characters; it can be a con<br>
and symbol(s) with at least two kinds of them (excluding "", "","<br>
with high security accor Set new password and confirm password, select **Email Address**<br> **Note**<br> **Note**<br> **INDENDED THE PASSWORT CALL TO ADDED THE PASSWORD CONDUCT**<br> **3.2 CONFINICATE CONFINICATE CONFINICATION**<br> **Step 6**<br> **Click Initialization**, the

details. Step 6<br>Click Initialization, the system begins to<br>Metails.<br>Step 7<br>Click OK to complete device initialization<br>3.2 **Modify IP Address**<br>Step 1<br>Double click "ConfigTool.exe" and oper<br>Step 2 <u>Click Initialization</u>, the system begins to initialize the device.<br>
■
Click Initialization succeeded; ■ means initialization failed. Click the icon to check<br>
details.<br>
<u>Step 7</u><br>
Click OK to complete device initialization France initialization succeeded; A m<br>
details.<br>
Step 7<br>
Click OK to complete device initialization<br> **3.2 Modify IP Address**<br>
Step 1<br>
Double click "ConfigTool.exe" and oper<br>
Step 2<br>
Click (IP) to enter the interface where<br>

**Step 7**<br>
Step 7<br> **Click OK to complete device initialization.**<br> **Step 1**<br>
Double click "ConfigTool.exe" and open quick config tool.<br> **Step 2**<br>
Click  $\overline{CD}$  to enter the interface where you can modify IP address, click S State of the complete device initialization.<br> **S.2 Modify IP Address**<br>
Step 1<br>
Double click "ConfigTool.exe" and open quick config tool.<br>
Step 2<br>
Click (  $\bullet$  to enter the interface where you can modify IP address, clic<br>
s **3.2 Modify IP Address**<br>
<u>Step 1</u><br>
Double click "ConfigTool.exe" and oper<br>
Step 2<br>
Click (IP) to enter the interface where<br>
system will display the Setting dialog b<br>
Step 3<br>
Set the device network segment, login u<br>
will di **Set the device network segment, login user network segment, output the system will display the Setting dialog box.**<br>
Set the device network segment, login user name and password, and then click **OK**. The system will displ 3.2 Modify IP Address<br>
Step 1<br>
Double click "ConfigTool.exe" and open quick config tool.<br>
Step 2<br>
Click ( $\bigoplus$  to enter the interface where you can modify IP address, click Search S<br>
system will display the Setting dialog

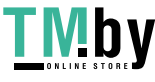

Dahua HD Mini IR Waterproof Bullet Network Camera Quick Start Guide<br>vices whose IP addresses need to be modified, and then click

**alhua** Dahua HD Mini IR Wat<br>Step 4<br>Select the devices whose IP addresses<br>The system will display the dialog box of

<span id="page-13-0"></span>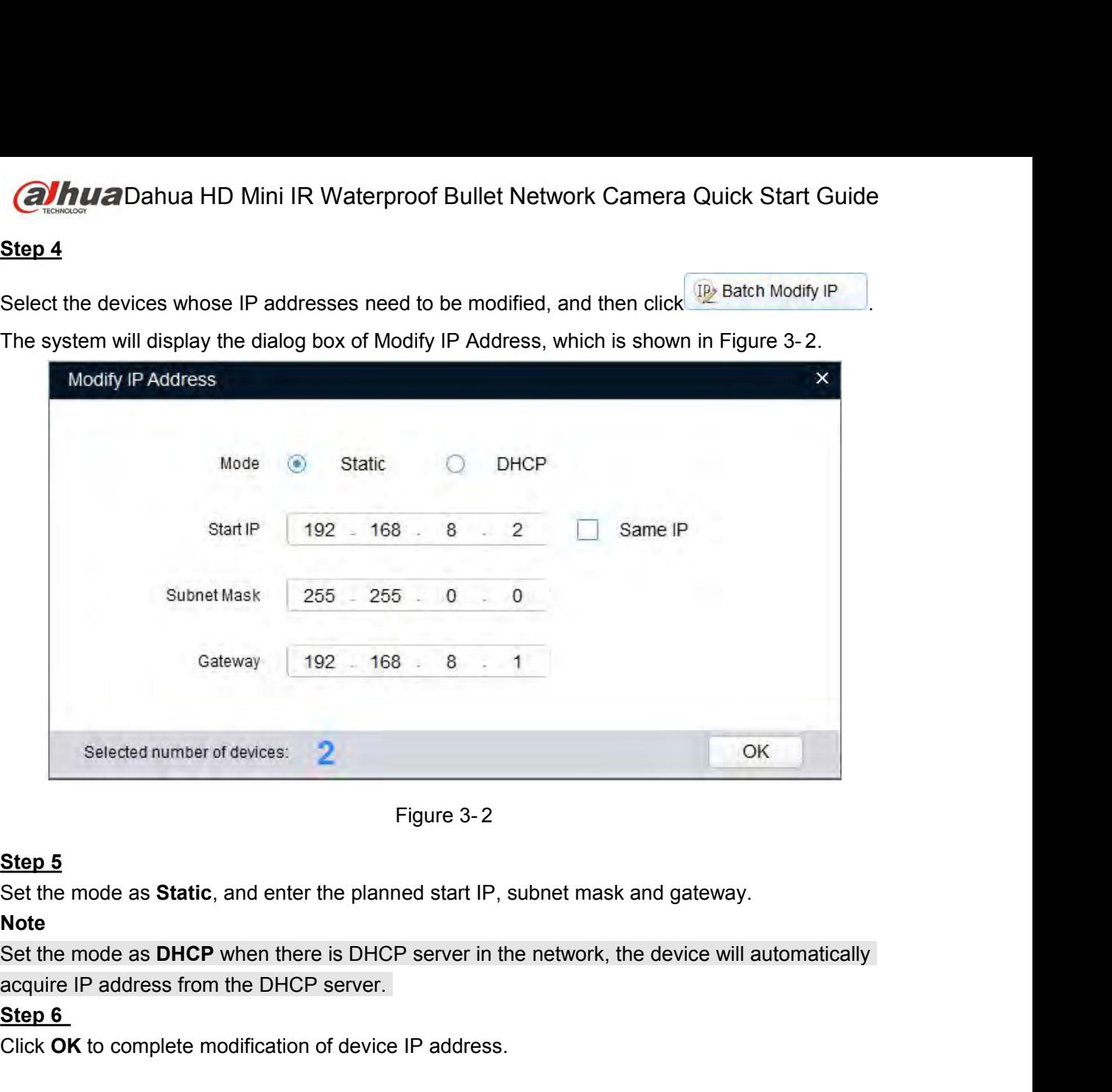

# **Note**

Selected number of devices:<br>
Step 5<br>
Set the mode as Static, and enter the p<br>
Note<br>
Set the mode as DHCP when there is D<br>
acquire IP address from the DHCP served<br>
Step 6<br>
Click OK to complete modification of de<br>
3.3 Login Selected number of devices:<br>
Figure 3-2<br>
Set the mode as Static, and enter the planned start IP, subnet mask and gatewa<br>
Note<br>
Set the mode as DHCP when there is DHCP server in the network, the device wi<br>
acquire IP addres

Selected number of devices: 2<br>
Figure 3-2<br> **3.5 Login Manuscrip Selected number**<br> **3.3** Login WEB Interface<br> **3.3** Login WEB Interface<br> **3.3** Login WEB Interface<br> **3.3** Login WEB Interface<br> **3.3** Login WEB Interface<br> **3.3** Set the mode as **Static**, and enter the p<br> **Note**<br>
Set the mode as DHCP when there is D<br>
acquire IP address from the DHCP served<br>
Step 6<br>
Click OK to complete modification of de<br> **3.3** Login WEB Interface<br>
Step 1<br>
Open IE So the mode as **DHCP** when there the platines start in , stance mask and gateway.<br>
Set the mode as **DHCP** when there is DHCP server in the network, the device will automatically<br>
acquire IP address from the DHCP server.<br>
S **Enter** button. But the DHCP server in the network, the device will automatically<br> **Enterry of the DHCP server.**<br> **Enterpoonence of the DHCP server.**<br> **Enterpoonence of the interface Step 1**<br> **Operate According to the inte Step 6**<br> **Step 6**<br> **Step 6**<br> **Step 6**<br> **Step 1**<br> **Open IE browser, enter the modified camera IP address into the address bar.**<br> **Step 1**<br> **Open IE browser, enter the modified camera IP address into the address bar.**<br> **Ste** Click OK to complete modification of device IP address.<br>
3.3 Login WEB Interface<br>
<u>Step 1</u><br>
Open IE browser, enter the modified camera IP address into the a<br>
Enter button. Please operate according to the interface prompt i **3.3 Login WEB Interface**<br> **Step 1**<br>
Open IE browser, enter the modified camera IP address into the address bar and then press<br> **Enter buton. Please operate according to the interface prompt if the interface displays guide** 3.3 Login WEB Interface<br>
<u>Step 1</u><br>
Open IE browser, enter the modified camera IP address into the address bar and then press<br>
Enter button. Please operate according to the interface prompt if the interface displays guide o

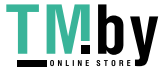

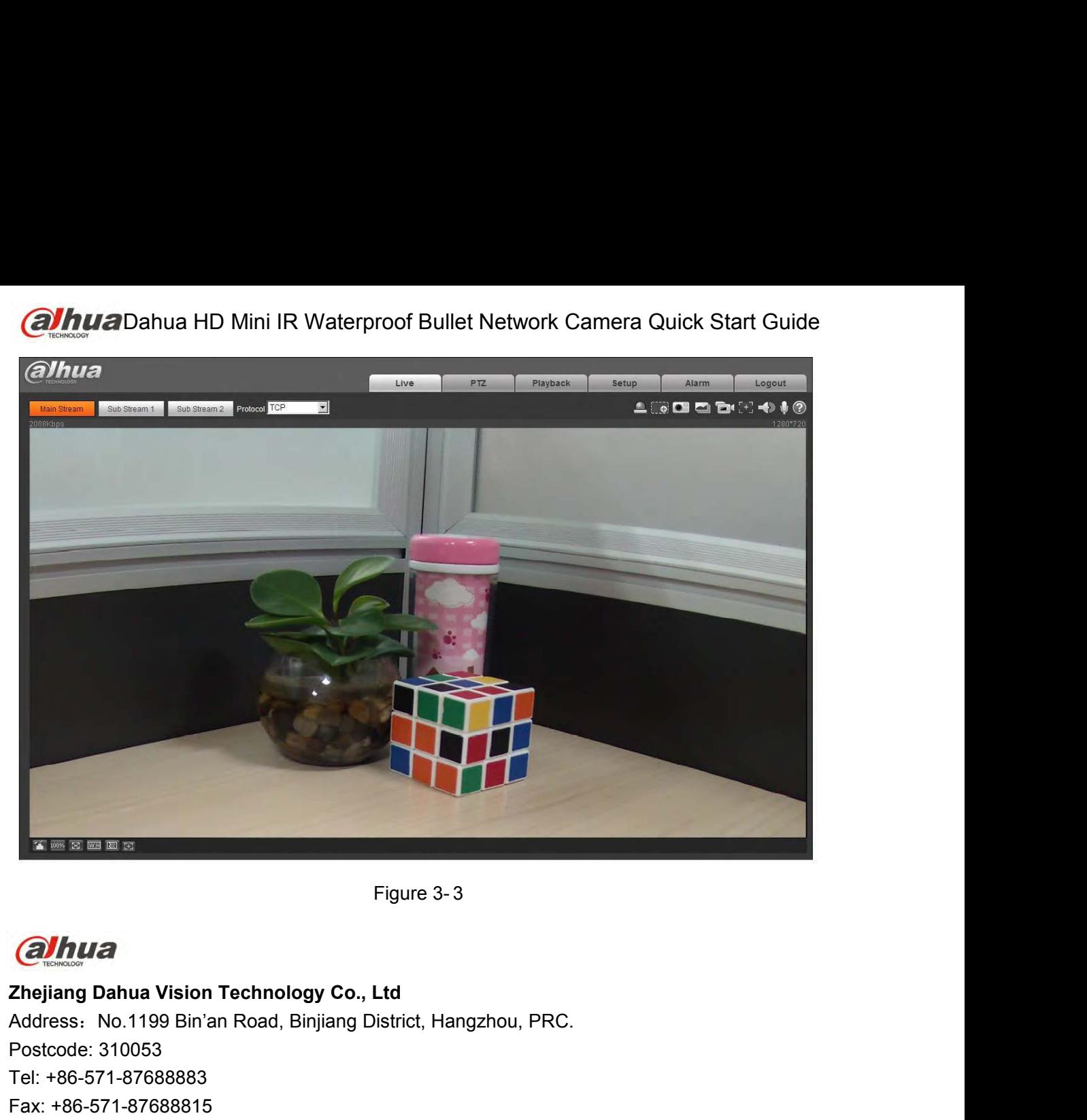

For the Second State of the Second<br>
Postcode: 310053<br>
The Second State of the Second Postcode: 310053<br>
Tel: +86-571-87688883<br>
Fax: +86-571-876888815<br>
Email:overseas@dahuatech.com **CHANGE CONSTRAINS (CONSTRAINS)**<br>
Tel: +86-571-87688883<br>
Tel: +86-571-87688883<br>
Fax: +86-571-87688883<br>
Fax: +86-571-87688883<br>
Fax: +86-571-87688815<br>
Email:overseas@dahuatech.com<br>
Website: www.dahuasecurity.com Figu<br> **Calhua**<br>
Zhejiang Dahua Vision Technology Co., Ltd<br>
Address: No.1199 Bin'an Road, Binjiang Distric<br>
Postcode: 310053<br>
Tel: +86-571-87688883<br>
Fax: +86-571-876888815<br>
Email:overseas@dahuatech.com<br>
Website: www.dahuase Email:overseas@dahuatech.com Figure 3-3<br> **Calhuase School Community School**<br> **Zhejiang Dahua Vision Technology Co., Ltd**<br>
Address: No.1199 Bin'an Road, Binjiang District, Hangzhou, PRC.<br>
Postcode: 310053<br>
Tel: +86-571-87688883<br>
Fax: +86-571-87688815<br>

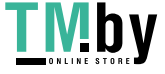